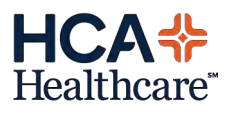

# **HCA Mobile Apps - Android**

The instructions below are intended to assist Providers in reconfiguring HCA mobile apps on upgraded, replacement and new devices.

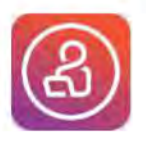

#### **PatientKeeper**

1. In a browser on the phone, visit the appropriate URL below:

#### https://wfdv.mobile.medcity.net/ota

- 2. PatientKeeper.apk will begin to download. Once complete, go into files & install. *(May need* to *go* to *Phone Security Settings* & *Allow Installs from Unknown Sources)*
- 3. Login using **HCA¾ ID** & password. For host name, enter the following:
	- wfdv.mobile.medcity.net

#### **UpToDate**

- 1. Install UpToDate from App Store.
- 2. Tap "Other Options" > Institutional Log in.
- 3. Select HCA from the drop down.
- 4. Sign in using HCA credentials at the portal page.

#### **VIP Wifi Password**

Call the Service Desk at 877-772-2814 or reach out to your local PSS to request access.

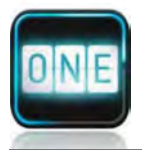

### **Airstrip**

Call Airstrip Support at 877-258-5869 to request assistance.

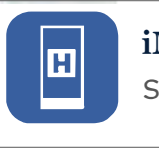

#### **iMobile and/or HCA Email**

See next page for instructions.

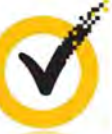

#### **VIP Access** ( **eRx for Narcotics)**  *Must have the keychain token or previously activated VIP Access app on another phone to activate the app on a new phone\*\**

- 1. Download VIP Access from the App Store
- 2. Visit: https://ui.epcsdrfirst.com/pob/login in a web browser.
- 3. Enter the following where provided:
	- NPI
	- ePrescribe Passphrase\*\*
- 4. Make sure the activated token name is selected for the Token field. Press the button on the keychain & enter the six digits displayed into the OTP field or from the other app.
- 5. At the Prescriber dashboard, click Tokens
- 6. Click Add New Token
- 7. Enter the information below in the drop down as they appear:
	- Token Manufacturer: Symantec
	- Token Issuer: DrFirst
	- Token Type: OTP Soft Token
	- Token Name: <User's Choice ex. New iPhone)
	- S/N or Credential ID: From the VIP access app, enter everything shown under Credential ID
	- OTP: Enter the six digit Security Code in the blue circle from the VIP Access app.
- 8. Click Activate

#### Call our 24/7 Service Desk at 877-772-2814 for assistance.

*\*\* If you do not have the keychain token you were issued upon initial setup or do not remember your ePrescribe password, please contact your Provider Solutions Specialist for further instructions.* 

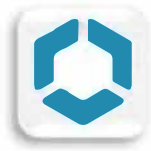

# **0 iMobile - Intelligent HUB Enrollment**

- 1. Download & install Intelligent HUB from the Google Play Store.
- 2. Open Intelligent HUB. At the Server prompt, enter mdm.medcity.net
- 3. If prompted, tap Allow to let HUB make & manage phone calls.
- 4. Enter HCA in the Group ID & tap Next.
- 5. At Device Ownership, choose Employee Owned and tap Next.
- 6. Tap Accept at the Terms and Conditions
- 7. Tap I Understand after reading the Privacy Terms
- 8. Tap I Agree at the Data Sharing Terms screen
- 9. After accepting all terms, it will then prepare to setup the workspace. The screens will cycle through various stages of enrollment.
- 10.At the Set Your Workspace screen, tap Accept.
- 11. HCA security policies require you set a passcode to lock the device. If you do not have a passcode, you will be prompted to set one. If you have a passcode, you will be prompted to enter it at the screen.\*\*
- 12. Once complete, open the App Drawer (where all of your apps are stored on the phone) and find the HUB app. Uninstall the HUB app.
- 13. Depending on the current Android OS version, you will see one of two options:
	- Android 8.0: Look for the Workspace app & tap to Open
	- Android 9.0+: In the App Drawer, there will be two app groups Personal & Work (find these on the bottom in most devices. Pixels will have them on the top)
- 14. HCA Apps are available in the Workspace app / Work profile.

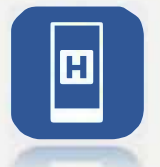

## **iMobile (MH-CURE) - YOU MUST COMPLETE THE STEPS ABOVE BEFORE YOU CAN DOWNLOAD & ACCESS iMOBILE**

- 1. From the Workspace/ Work profile, find the Play Store icon. DO NOT SEARCH IN THE REGULAR GOOGLE PLAY STORE.
- 2. Find MH-CURE & tap Install. If prompted again, tap Install.
- 3. MH-CURE will download into the Workspace/ Work profile.
- 4. Open app & type sod-p into the Username field then tap Login
- 5. Login with your HCA 3/4 ID & password.

IMPORTANT: If you receive a Login Failed due to not having a passcode message, you must enable "Require PIN when device turns on" or "Require PIN to turn on phone" in Secure Startup under the device's Settings (settings & location may vary based on the manufacturer)

Call our 24/7 Service Desk at 877-772-2814 for assistance.

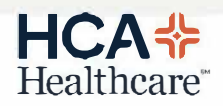